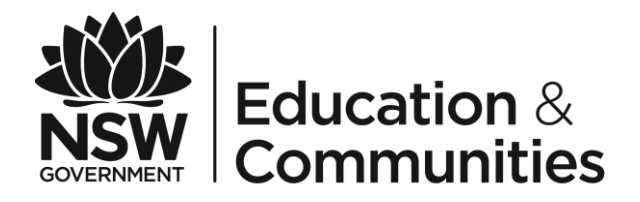

# **Using Westpac QuickWeb**

# **Parents Online Payments**

# **Parent/Carer Instructions**

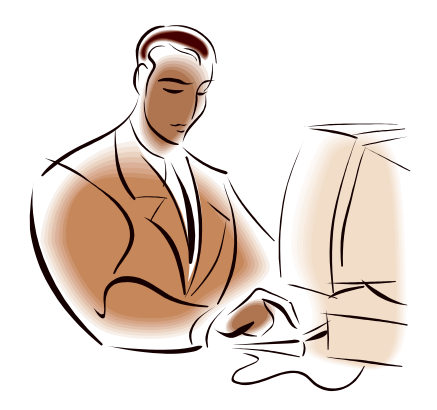

*May 2014*

## **CONTENTS**

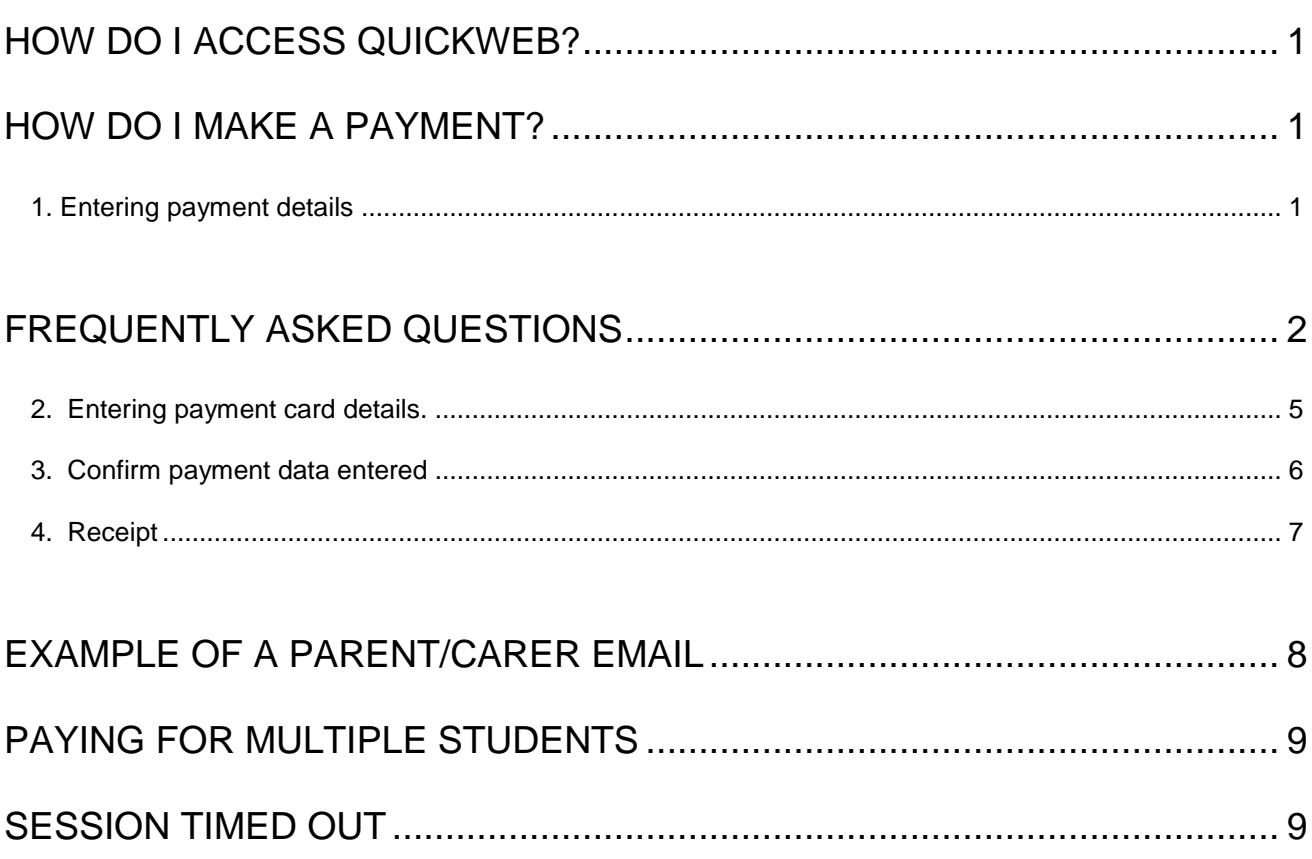

## <span id="page-2-0"></span>**HOW DO I ACCESS QUICKWEB?**

A **Parents Online Payments** link has been placed on the front page of the school's Website. Once in the Parents Online Payments page select **Make A Payment**. By selecting the **Make A Payment** link you will be taken to a secure Westpac QuickWeb payment page. You will no longer be in the school's website.

.

There are no passwords or PINs to remember.

The payment process is intuitive and follows the format of many other online payments that you may use every day.

## <span id="page-2-1"></span>**HOW DO I MAKE A PAYMENT?**

From the initial Westpac QuickWeb page payers will complete the necessary details, some of which are mandatory (**marked with an \***), before confirming the payment details and completing the payment. A receipt can be printed from the payment page and/or be emailed to the payer.

The Westpac QuickWeb payment screens are:

- 1. Entering payment details
- 2. Entering credit card details
- 3. Confirmation of payment details and
- 4. Online Payment Receipt.

#### <span id="page-2-2"></span>**1. Entering payment details**

The first Payment Details screen captures the student and payment details. This is in order for the payer and the school to identify the student that the payment applies to and what the payment is for. *This is critical to ensure that the right student is credited for the right items.*

Where Class or Year **AND** Invoice number are entered, Date of Birth is not required. If only Class or Year **OR** Invoice number is entered a Date of Birth is required.

The payment details should come from the school invoice or listing that the school issues. There can be more than one payment line for all items except voluntary school contributions, the items are.

- Voluntary school contributions (1 payment line), use this for general contributions or donations;
- Subject contributions (up to 10 payment lines), use this for contributions for specific subjects e.g. Visual Arts, Industrial Technology, etc;
- Excursions (up to 5 payment lines), use this for specific excursions e.g. Zoo; Opera House, etc.;
- Sport (up to 5 payment lines), use this for any sporting activities e.g. carnivals and weekly sport activities, etc.;
- Creative & Practical Arts (up to 5 payment lines), use this for drama, dance, craft levies, etc.;
- Sales to Students (up to 5 payment line) use this for anything purchased by a student that becomes the property of the student;
- Other (up to 5 payment lines) this may be used for paying total amounts owed by a student e.g. complete student invoice/statement of account.

#### IF YOU ARE UNSURE OF WHICH BOX TO CHOOSE PLEASE CONTACT THE SCHOOL AND ASK FOR CLARIFICATION.

**When any option is chosen by selecting the tick box, it is mandatory to include both a payment description and payment amount**. **Deselect an option by checking the tick box again.**

### <span id="page-3-0"></span>**FREQUENTLY ASKED QUESTIONS**

#### **Why do I need to enter Date of Birth?**

In some schools there are students with the same name in the same class or year. The date of birth assists the school in distinguishing which student the payment relates to.

Note: date of birth is not required if class or year AND an invoice number are entered for a student. Some schools choose to issue invoices, others do not.

#### **Why do I have to enter the student's details each time I make a payment, isn't it stored in the system?**

When you make a payment you are in a secure Westpac website, for privacy and security of data no student details are maintained within the Westpac site. You must enter the details with each payment.

#### **The screen keeps displaying the data I have just completed, it is not moving on?**

Scroll through the whole screen, any errors will be shown in RED, you cannot progress until you resolve the error.

#### **I don't know the student registration number, what is it?**

The student registration number is **optional**, if the school issues invoices the number may appear on the invoice. Some schools use this on advice to parents, but not all schools.

#### **What is the Ref or Invoice number, I don't know it?**

The ref or invoice number is **optional**. Some schools use this on advice to parents, but not all schools.

#### **Why can't I deposit directly to the school's bank account?**

A direct deposit does not give the school any detail as to what you are paying for. The description space varies from bank to bank and is limited so the students name and class may not fit. Schools can have students with the same name and it is difficult to distinguish which student the payment relates to.

#### **Why can't I use BPay?**

BPay only allows a total amount to be paid, payers are not able to select particular items to pay.

#### **I don't want the school to see my credit card details**

The credit card details are masked on any reports to the school. e.g. 411111xxxxx4111

#### **Can I use a debit card or PayPal for payments?**

Payments can only be made using Visa or MasterCard credit or debit cards. American Express, Diners Club or EFTPoS cards are not accepted. PayPal is not a payment option using this process.

If a payer only has an *EFTPoS debit card* then the schools EFTPoS terminal, cash or cheque are alternate methods of payment.

#### **I have made a payment in error, how can I cancel it?**

Contact the school and request that they cancel the transaction. This can be the same day that the transaction was processed or at a later date.

#### **If I select \$ Make a payment on the school's website and the screen does not change who should I contact?**

Contact the school office and request to speak to the School Administration Manager.

#### **I haven't used online payments before, is it difficult?**

The payment process has been developed to be very user friendly. It follows the format of many other online payment screens that you may have used.

The following pages show the screens you will see as you progress through the payments process with explanations of what to enter. Samples of emails and receipts are shown for your information.

# **Payment Details**

Fields marked with an asterisk  $(\bigstar)$  are mandatory.

- The process for making a payment is as follows:
- 1. Fill out all the required fields on this page.
- 2. Fill out credit card payment details on the next page.
- 3. Review and confirm your payment details on the confirmation page.
- 4. Review your payment receipt and optionally print it, or send it as an email.

#### **Student Details Student Registration Number**

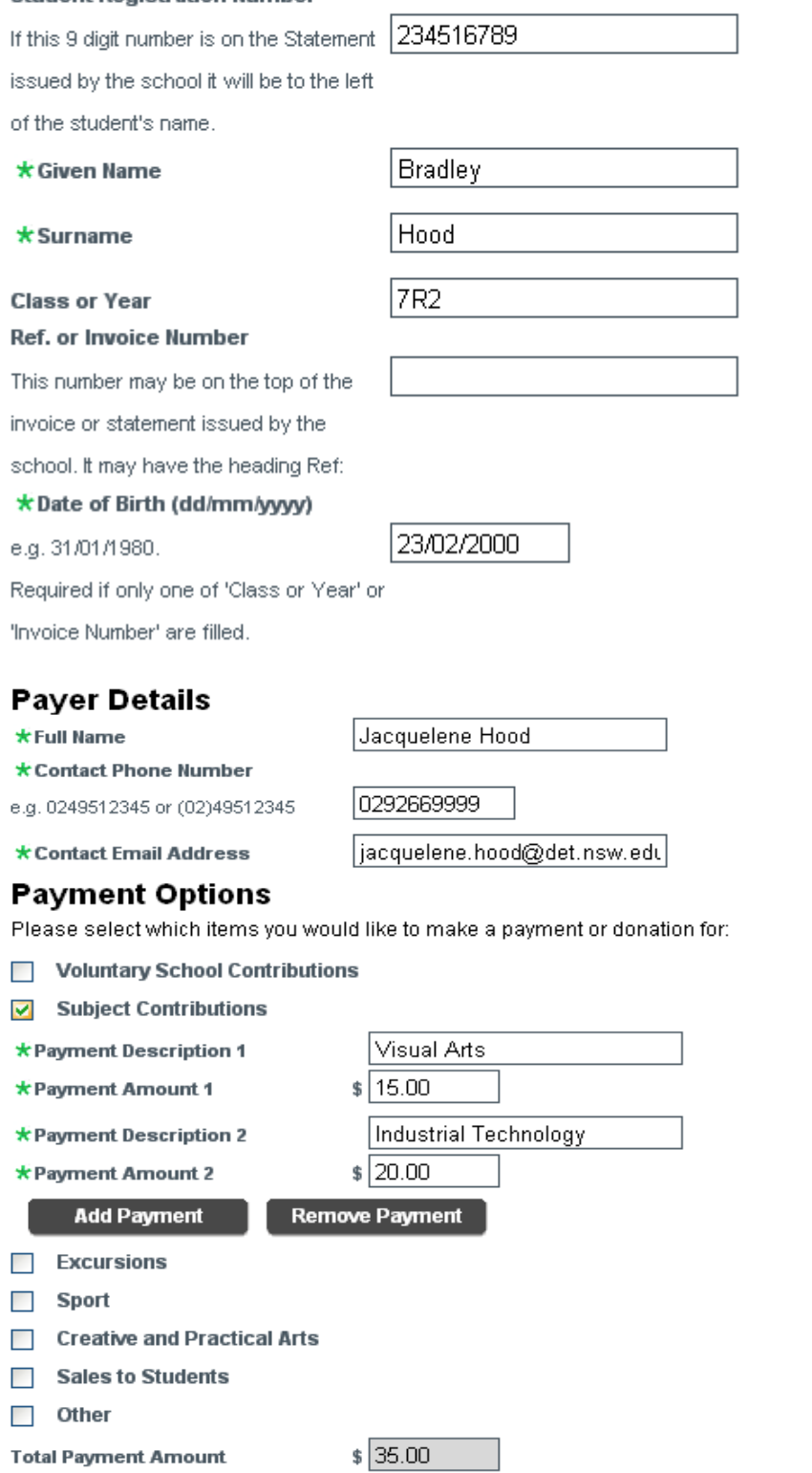

Click Next to proceed to the payment page where you can enter credit card details for your payment.

Cancel

**Next** 

#### <span id="page-6-0"></span>**2. Entering payment card details.**

The payer enters Visa or MasterCard **credit or debit** cards details.

Payment via American Express, Diners Club, EFTPoS or PayPal cannot be used.

# **Payment Details**

Fields marked with an asterisk  $(\star)$  are mandatory.

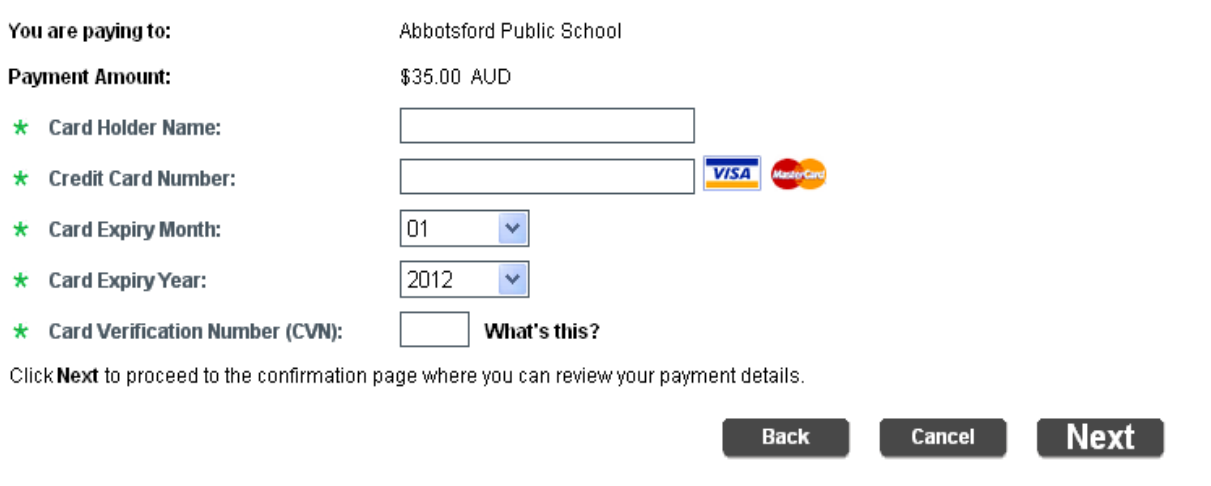

When the details are completed select *Next* to move to the Confirm Payment Details screen. Choose *Back* go to the previous screen to view or amend details.

#### <span id="page-7-0"></span>**3. Confirm payment data entered**

This page displays the information that has been entered. By selecting *Modify Payment Details* the student or payment details can be modified. The credit card details can be changed by selecting *Modify Credit Card Details*.

If the information is correct enter the Captcha Verification Code and select *Make Payment* , and wait while the payment is processed.

# **Confirm Payment Details**

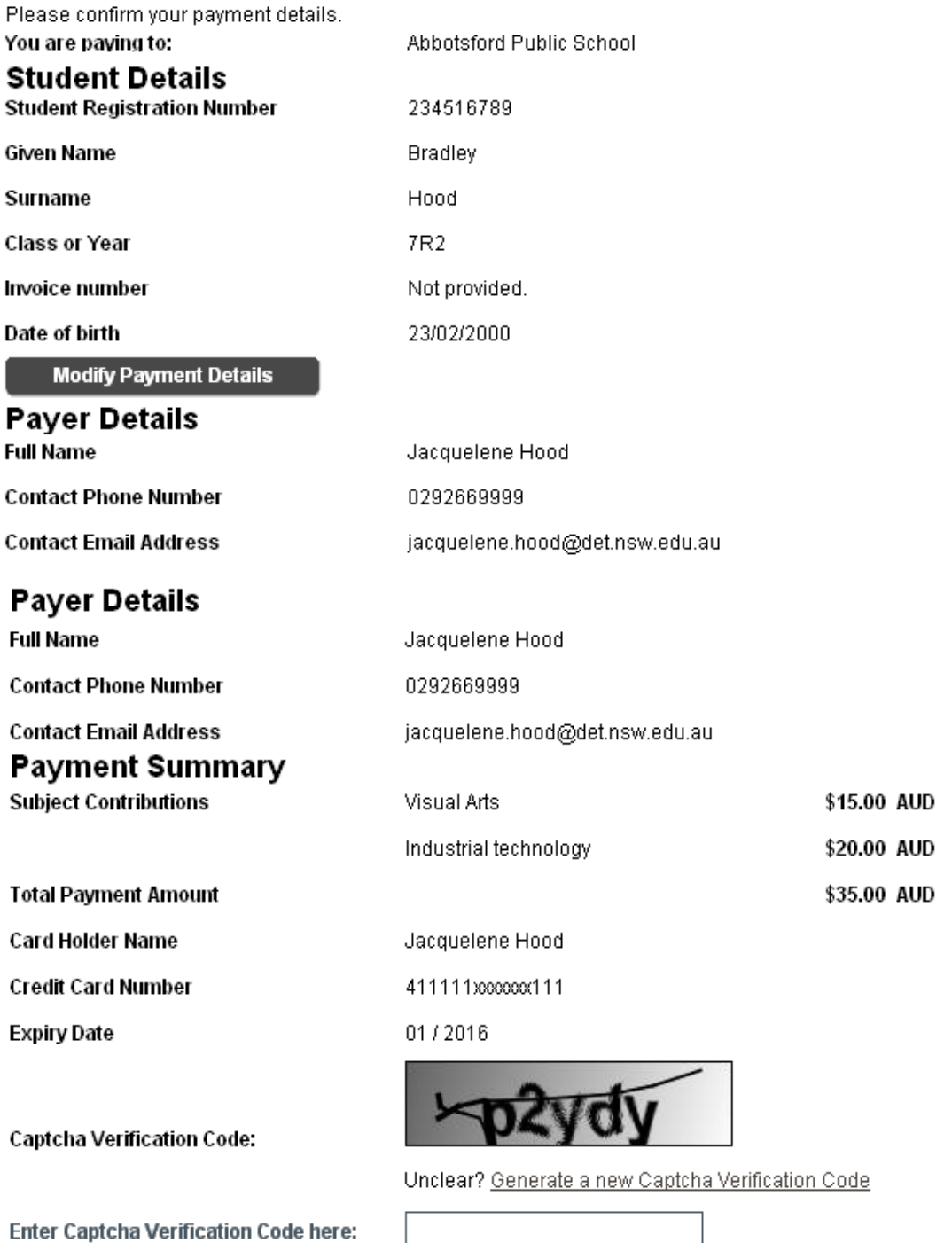

Use Modify Payment Details or Modify Credit Card Details to move to the previous screens. When you are ready to make your payment, click Make Payment below.

**Modify Credit Card Details** 

Cancel

**Make Payment** 

#### <span id="page-8-0"></span>**4. Receipt**

The Online Payment Receipt is displayed indicating that the payment was successful.

# **Online Payment Receipt**

Your payment was successful. Please retain the receipt number for your records.

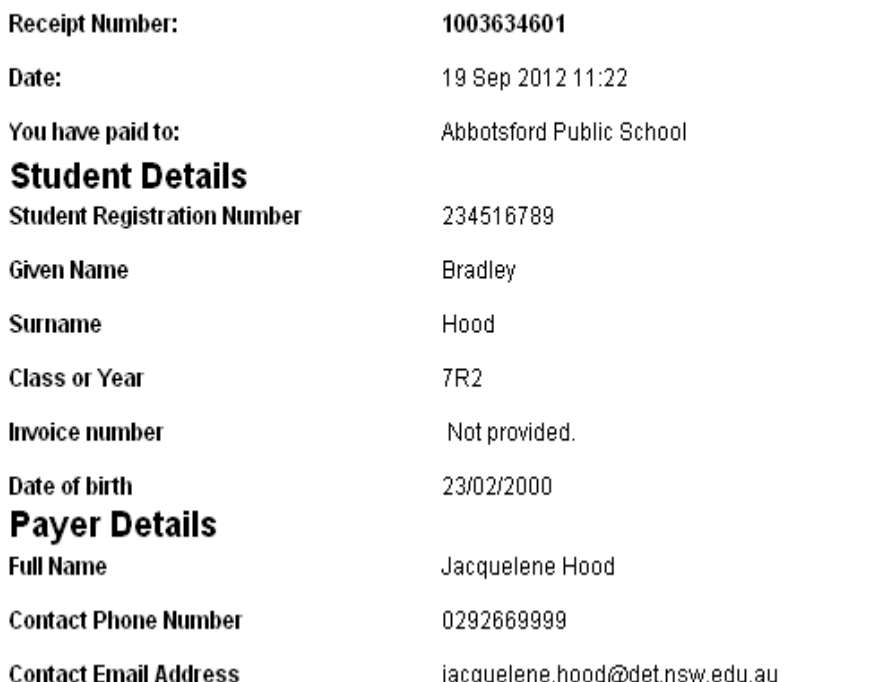

#### **Payment Summary**

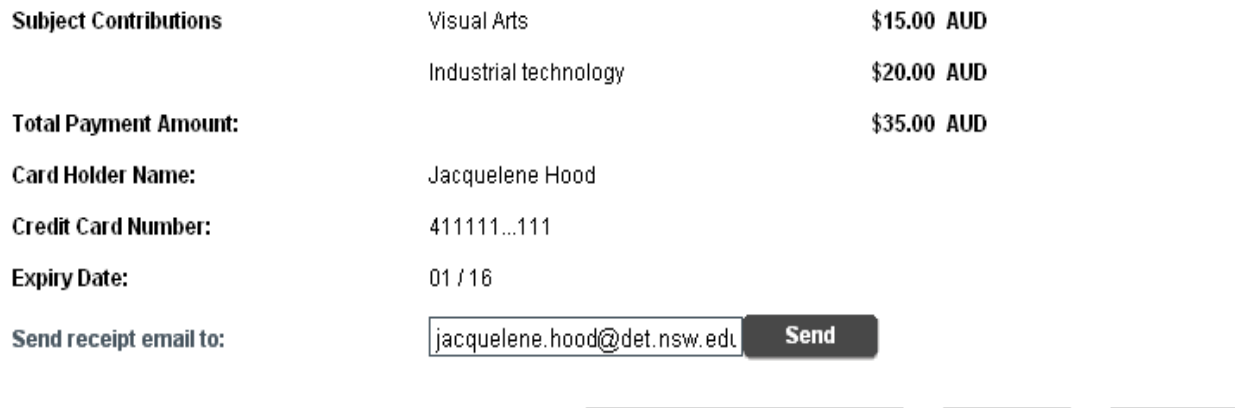

**Make Another Payment** 

**Close** 

The receipt number can be recorded and/or the Online Payment Receipt can be printed by selecting *Print*.

The receipt can be emailed to the address as shown, or the email address can be edited, if no changes are required select *Send*. When *Send* is selected an acknowledgement that the receipt has been emailed will be displayed next to the email address.

There are two other options, either *Make Another Payment* or *Close*.

*Make Another Payment* is used to make payments for another student.

Print

### <span id="page-9-0"></span>**EXAMPLE OF A PARENT/CARER EMAIL**

If an email receipt is requested the parent/carer will receive an email **with a PDF attachment of the receipt,** this is an example of the email and the printed pdf attachment. Dear Sir/Madam

Please retain the following information as confirmation that your payment has been received and processed successfully by Abbotsford Public School.

Receipt Number: 1003634601 Date: 19 Sep 2012 11:22

You have paid to: Abbotsford Public School

Total Payment Amount: \$35.00 AUD

Card Holder Name: Jacquelene Hood Credit Card Number: 411111...111 Expiry Date: 01/16

Regards, Abbotsford Public School

#### **Online Payment Receipt**

Dear Sir/Madam

**Contact Email Address:** 

#### Please retain the following information as confirmation that your payment has been received and processed successfully by Abbotsford Public School.

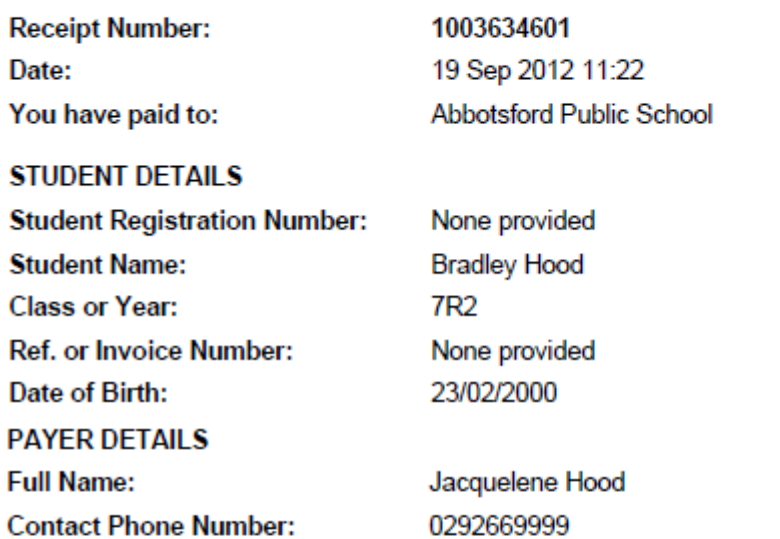

jacquelene.hood@det.nsw.edu.au

#### **PAYMENT SUMMARY Payment Description Payment Option Payment Amount Subject Contributions Visual Arts** \$15.00 AUD **Subject Contributions** Industrial technology \$20.00 AUD \$35.00 AUD **Payment amount**

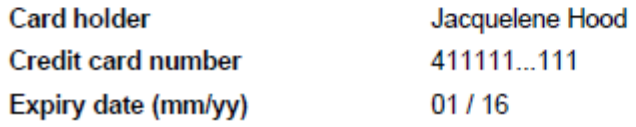

### <span id="page-10-0"></span>**PAYING FOR MULTIPLE STUDENTS**

When paying for more than one students the "*Make Another Payment*" option should be selected on the Online Payment Receipt screen.

There is no option to add multiple students to a single payment as the details on the initial screen relate to one particular student only.

You can still make payments in the usual manner i.e. at the school office using cash, cheque, and some schools accept EFTPOS.

### <span id="page-10-1"></span>**SESSION TIMED OUT**

If you are delayed in making a payment you will be logged out of the session and the following screen will be displayed:

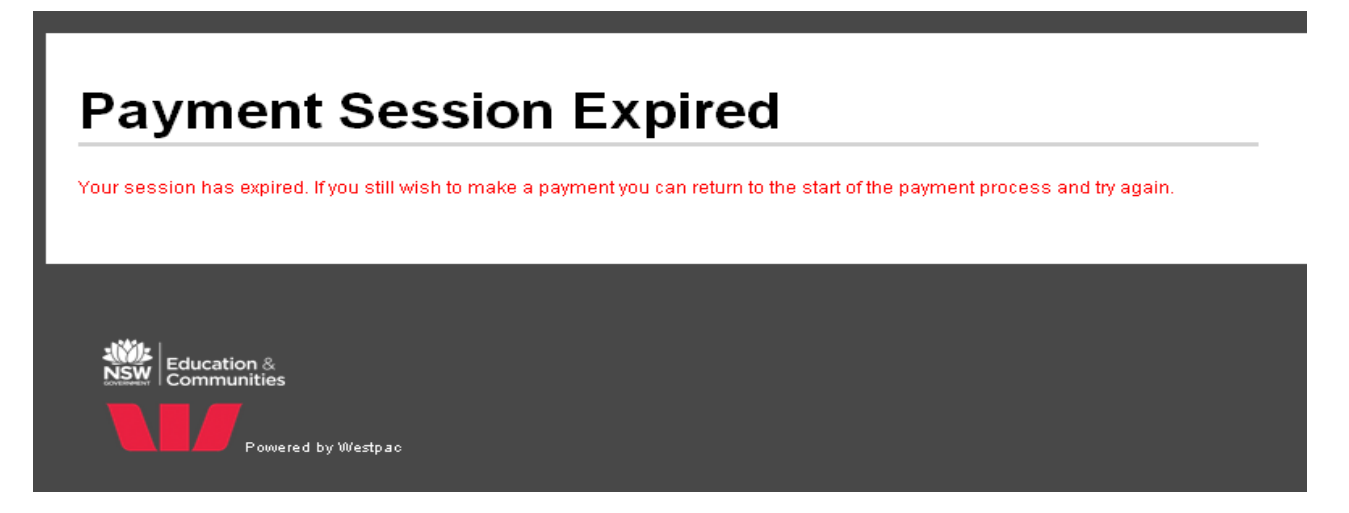

You will need to recommence the process from the beginning.